## Product Manual

# **ICE-HE**

**Ethernet Head-End Controller Version 3.3 June 27, 2007**

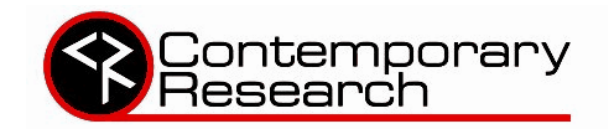

4355 Excel Pkwy, Suite 600, Addison, TX, 75001 Phone:972-931-2728 • Toll-Free: 888-972-2728 • Fax: 972-931-2765 E-Mail: Sales@crwww.com • Website: www.crwww.com

### Table of Contents

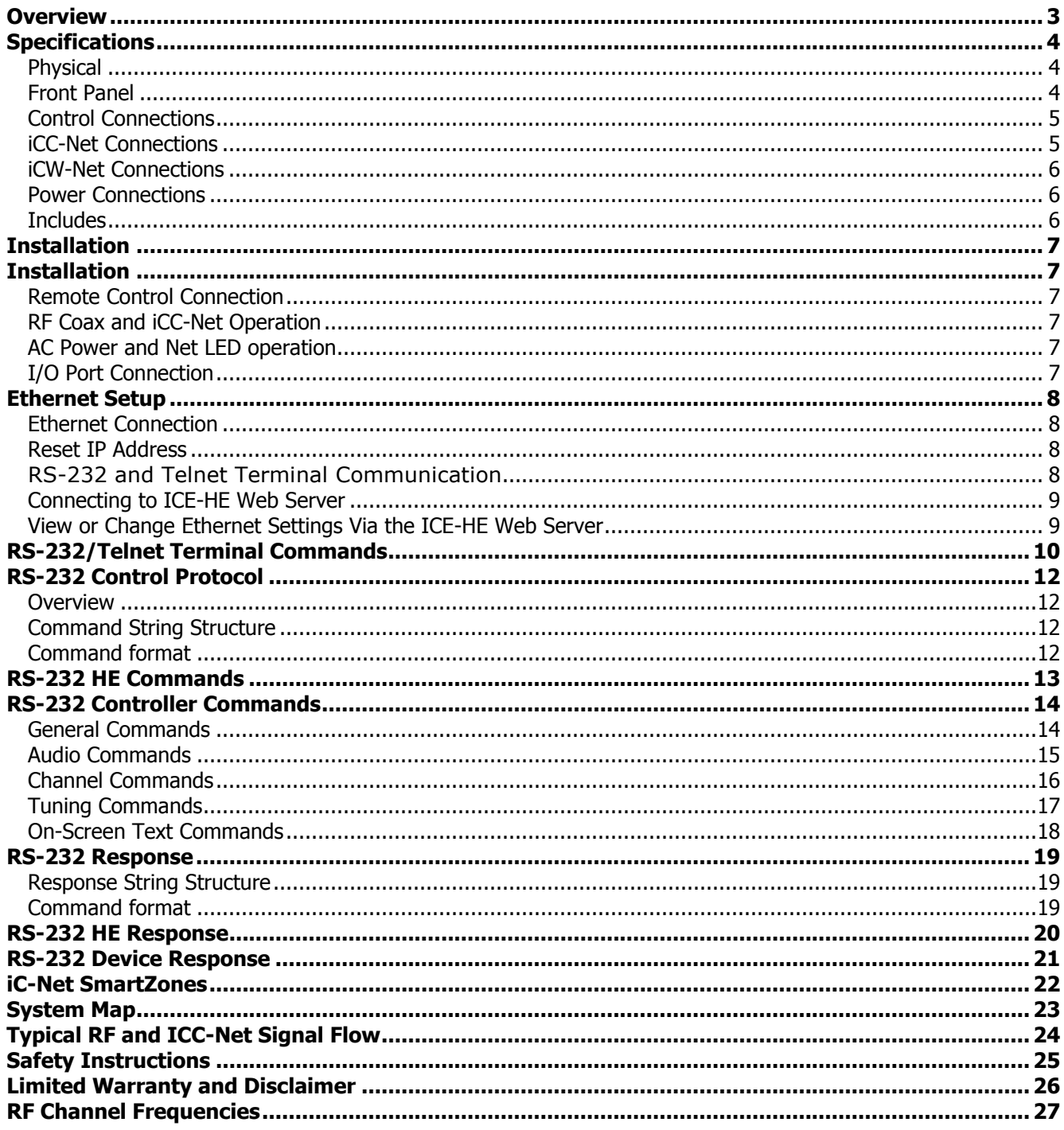

<span id="page-2-0"></span>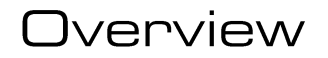

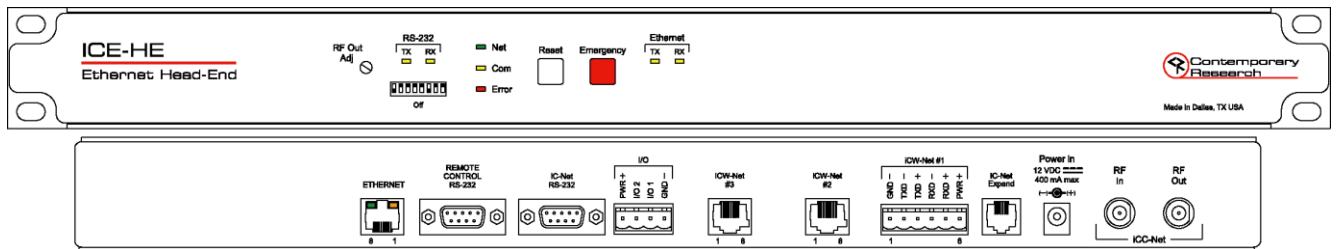

Contemporary Research introduces a new solution for intelligent television control and distributed media management, the ICE-HE Ethernet Head-End. Through a single Ethernet port, the ICE-HE can network thousands of iC-Net TV controllers, communicating over the same CATV cable that carries the media channels.

The industry-standard iC-Net protocol operates seamlessly over Ethernet networks, RS-232 control ports, RF coax, Cat5 wiring, and fiber optic cables. Custom control systems, ABC-Net Media Retrieval systems, iC Commander 4 software, and iC ToolKit software can easily integrate all TVs, video projectors, and plasma displays across a facility or campus.

The ICE-HE can distribute 2-way iCC-Net data over existing CATV RF cable. Employing clear-channel RF frequencies to transmit and receive data, the iCC-Net network is compatible with any CATV system without conflict with existing channels. The bi-directional network operates over a standard low-split cable system, simplifying installation and support. Control data can also be transmitted over Category 5 and Category 3 wiring, using the ICE-HE iCW-Net ports. Three iCW-Net ports are included, each capable of connecting thousands of ICW-Net format controllers over wiring runs of up to 3,300 feet (1 Km). In addition, iCW-Net data can be sent to remote locations over fiber and videoconferencing codecs.

Applications include educational television systems, presentation rooms, auditoriums, pay-per-view, theme parks, museums and industrial video networks.

- Connects to TCP/IP Ethernet network via 10/100baseT port using a static IP address
- Networks with up to 4,000 TVs through wired iCW-Net and broadband CATV iCC-Net networks
	- $\circ$  iCC-Net operates through same CATV coax as TV channels, requires no additional wiring
	- $\circ$  iCW-Net distributes data over Category 5 or 3 wiring, fiber optic cable, or codecs
- Sends commands to individual devices, zones, or all units from a single RS-232 port
- Interacts with CR ABC Media Retrieval Systems, iC Commander software, or custom control systems
- Includes local control buttons and I/O ports that can trigger events in PC software or control systems
- Provides LED feedback for network, control, and operation status

### <span id="page-3-0"></span>**Specifications**

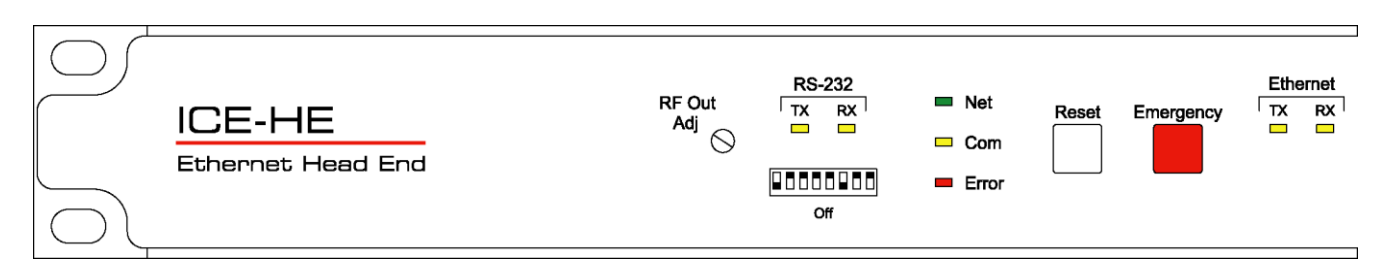

#### <span id="page-3-1"></span>**Physical**

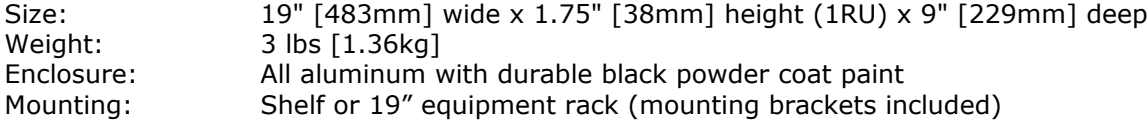

#### <span id="page-3-2"></span>**Front Panel**

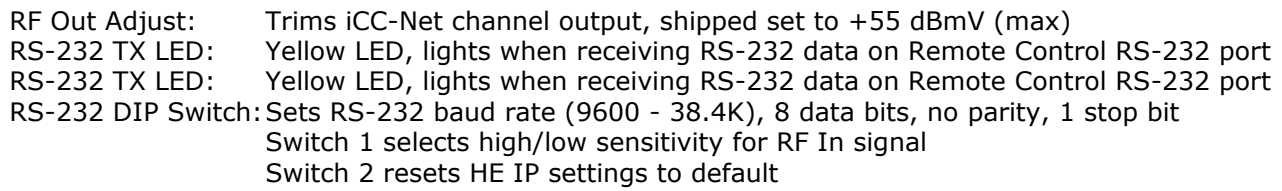

Switches 6, 7, and 8 set RS-232 baud rate

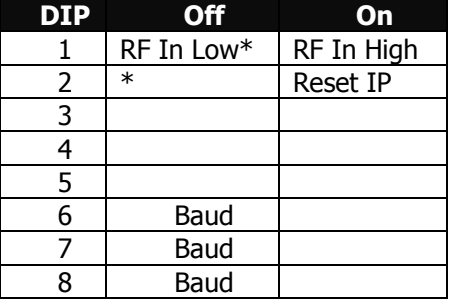

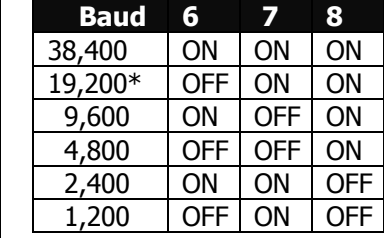

\*Default setting Net LED: Green LED for iC-Net bus, flashes once per second if network is operating, device numbers expected agree The LED will flash twice per second if the number of present and expected devices do not agree COM LED: Yellow LED blinks when a valid command is received or system response sent through the Remote Control RS-232 port Error LED: Red LED indicates a problem within the unit Reset/Default: White button sends press and release RS-232 response to PC software or control system Emergency: Red button sends press and release RS-232 response to PC software or control

Ethernet RX/TX: Yellow LEDs indicate Ethernet data send and receive

system

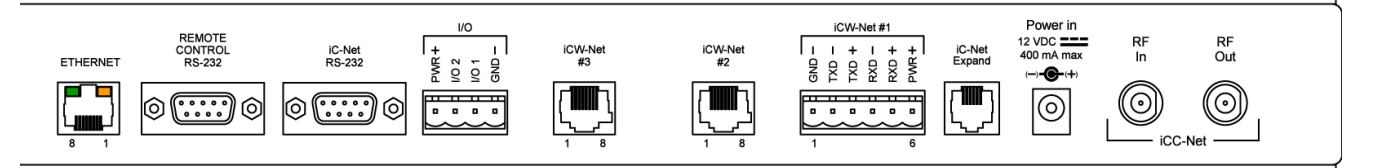

#### <span id="page-4-0"></span>**Control Connections**

Ethernet: 10/100baseT RJ-45 jack, RCX/TX LEDs indicate Ethernet data send and receive

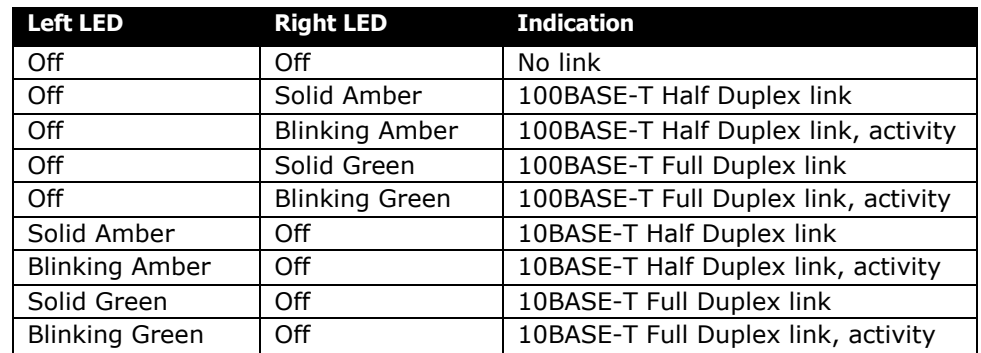

Control RS-232: DB9 female, RS-232 data link to control system or PC

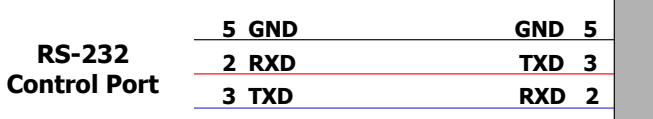

**TXD 3 9-pin D-sub female**

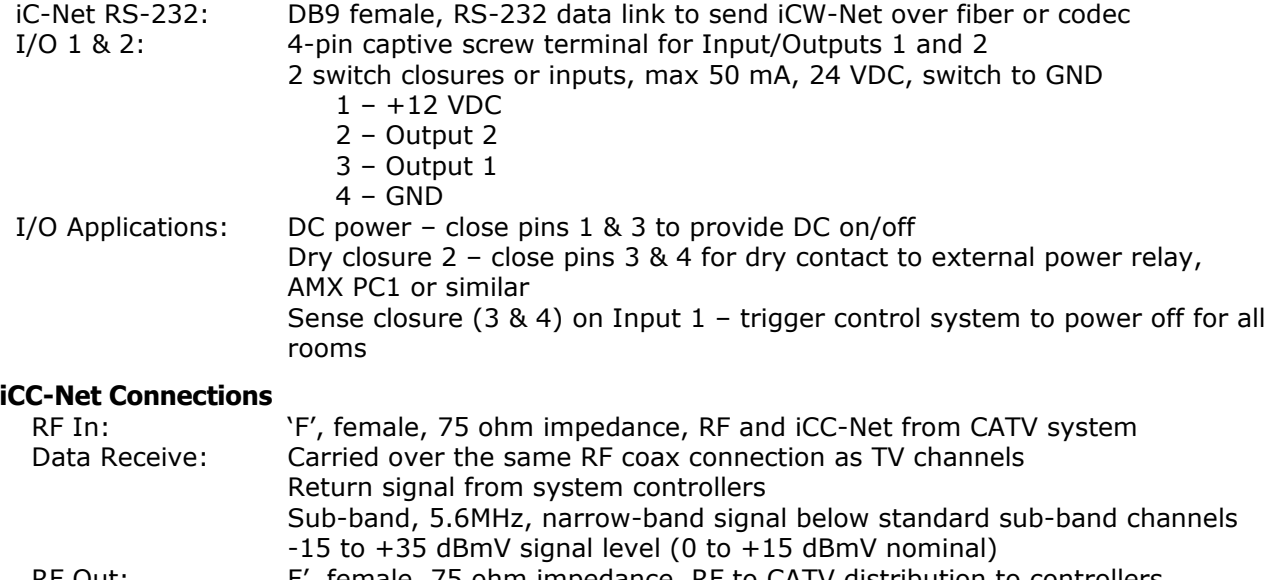

<span id="page-4-1"></span>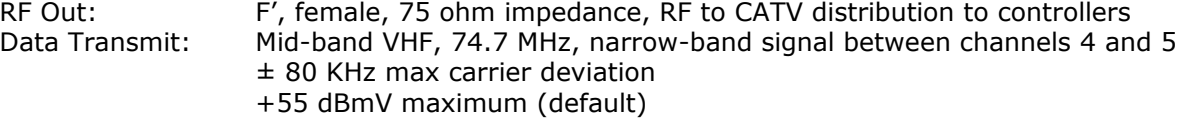

### <span id="page-5-0"></span>**iCW-Net Connections**

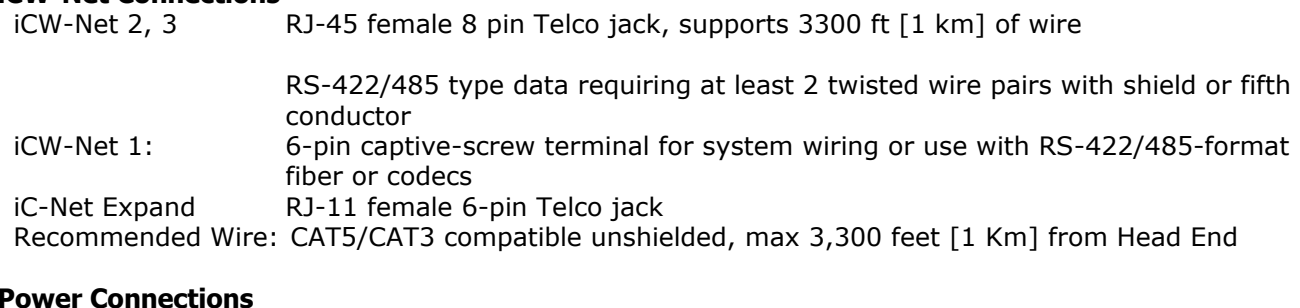

<span id="page-5-1"></span>**Power Conner**<br>Power In: 2.1mm coaxial jack (inside center conductor positive), 11 to 18 VDC, 12 VDC typical, 300 mA maximum (may be unregulated) UL/CSA listed wall power supply (included for domestic 110 VAC/60 Hz shipments only)

#### <span id="page-5-2"></span>**Includes**

10 dB RF attenuator

12 VDC Power Supply

<span id="page-6-0"></span>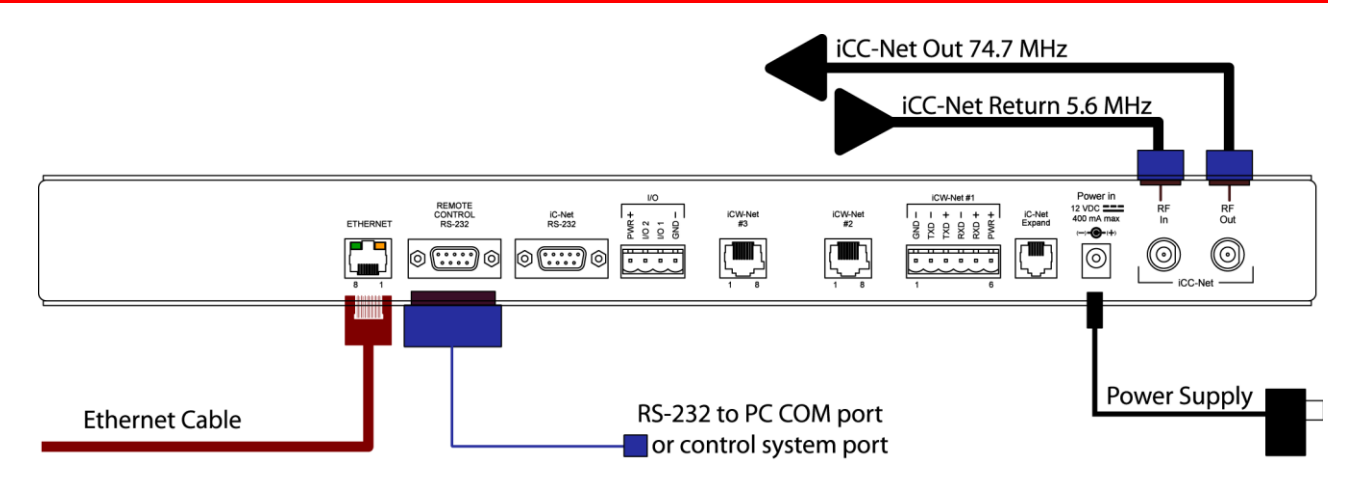

#### <span id="page-6-1"></span>**Remote Control Connection**

- 1. Attach appropriate RS-232 cable to Remote Control RS-232 port. See page 4 for RS-232 cable wiring diagram.
- 2. Set desired baud rate on front-panel DIP switch. Default setting is 19.2K baud see page 4 for DIP switch setting information.
- 3. Alternatively, connect via Ethernet, setup instructions on the next page.

#### <span id="page-6-2"></span>**RF Coax and iCC-Net Operation**

- 1. Connect an RF coax feed from RF Out to the system's RF combiner, mixing the iCC-Net Out signal with the other CATV channels. The iCC-Net Out channel operates at 74.7 MHz, in between cable channels 4 and 5.
- 2. In most applications, the installer will connect the included 10 dB attenuator in between, trimming the He's standard 55 dB output to 45 dB.
- 3. Using an RF signal level meter, use the front panel RF Out adjustment counterclockwise to match the RF Out signal to the other CATV sources. Limit RF Out adjustment to -10 dB, using attenuators to achieve a lower signal strength.
- 4. Add a Sub-CATV Diplexer after the CATV amplifier.
- 5. Connect the Sub-Channel output of the Diplexer to the HE RF In connection.

#### <span id="page-6-3"></span>**AC Power and Net LED operation**

- 1. Insert DC power supply plug into the Power In jack.
- 2. Plug power adaptor into AC wall outlet, the front-panel LEDs should turn on momentarily.
- 3. If iC-Net communication is functioning, the Net LED will flash once per second, or twice per second (the double-flash, indicating a difference between present and expected device, would be typical in the initial phase of the installation.)
- 4. Using a terminal emulator, send an AR command (p9) a few times to measure the level of background RF compared to the current Sensitivity setting (DIP switch 1, p4).
- 5. Set one iC-Net controller to constantly transmit using iC ToolKit. Send the AR command again the measure the level at Constant Transmit.
- 6. The Sensitivity level should be set in-between the background RF and constant transmit levels.

#### <span id="page-6-4"></span>**I/O Port Connection**

- 1. A simple contact closure can be wired to I/O 1 or 2, a press or release can trigger events in the PC or control system software.
- 2. In other applications, the I/O ports can act as closure outputs, activating an external power relay, 2x1 video switcher or other device.
- 3. You'll have to choose application the ports act as either an output or input, not both. See Control Connections on page 5 for wiring and rating information.

#### <span id="page-7-1"></span><span id="page-7-0"></span>**Ethernet Connection**

The ICE-HE typically communicates over a network using a static IP address, and is shipped set to a default address:

IP Address: 192.168.1.251 Subnet Mask: 255.255.255.0 Gateway Address: 000.000.000.000

Odds are, at least the IP address will change when the ICE-HE is connected to the client's network. One your first steps will be to obtain a static address from the client's IT department, as well as an external gateway IP address if you intend on supporting the system from your office or anywhere outside the site's firewall.

Once you change the settings, create a label noting the settings and attach to the back of the ICE-HE.

#### <span id="page-7-2"></span>**Reset IP Address**

If you change the default address and forget what it is later on, you can always reset the ICE-HE back to the default settings using the unit's front-panel DIP switch 2. While the power is on, flip the switch off, then back on to reset the IP address. The IP and Subnet Mask will change, the Gateway will stay at its current setting.

Since its possible another network device is using the default IP address, the best approach is to enter the new settings offline, outside the network. You can use one of two, requiring one of two offline options:

- 1. Direct PC Connection. Use an Ethernet "Crossover" cable to make a direct connection to the ICE-HE Ethernet port and your PC. Two pairs of wires are reversed at one end to create a direct send/receive path for data.
- 2. Hub or Switch Connection. Another approach for connection is to use a standard Ethernet hub or switch between your computer and the ICE-HE. Using standard Cat5 Ethernet cables, connect your PC to one port, then connect the ICE-HE to the second port.

#### <span id="page-7-3"></span>**RS-232 and Telnet Terminal Communication**

You can communicate with the ICE-HE with HyperTerminal using an RS-232 or TCP/IP connection to Port 2728. This can be a more flexible tool than the Web Server, because you can view and change IP address information, as well as cross-check iC-Net devices and RF receive levels.

#### <span id="page-8-0"></span>**Connecting to ICE-HE Web Server**

Once you've established an Ethernet connection to the ICE-HE, enter http://192.168.1.251 to connect to the unit's onboard Web server. You should see the ICE-HE home page in your browser. Your PC's IP address must be in the same group as the ICE-HE. For example, when the HE is set to 192.168.1.251, your IP address must be set to 192.168.1.x.

#### <span id="page-8-1"></span>**View or Change Ethernet Settings Via the ICE-HE Web Server**

1. When you see the ICE-HE home page, click on the ICE-HE IP Setup Tool link to see the ICE-HE Connect page:

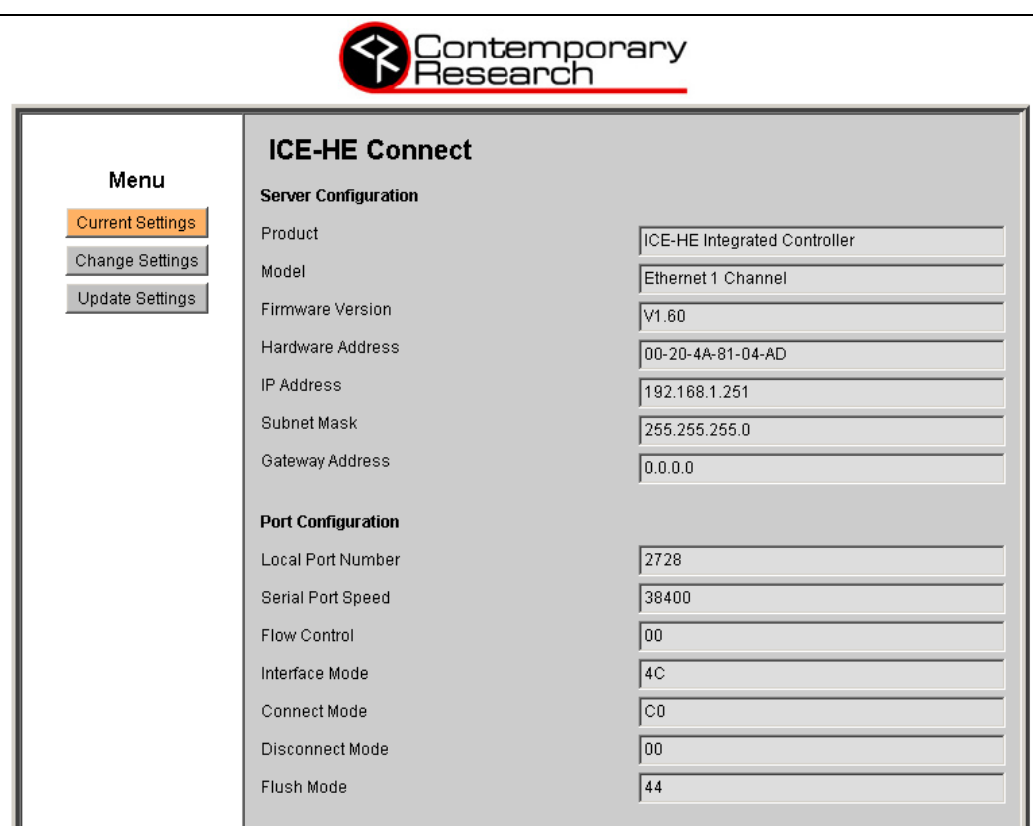

2. To change the IP settings, click on the Change Settings button on the left.

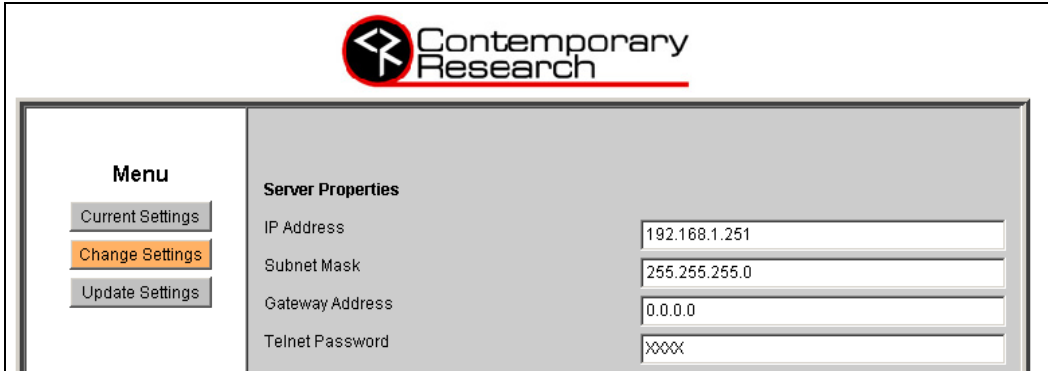

- 3. Enter new settings
- 4. Mark new settings before saving
- 5. There is a setting for password protection, but that feature is not presently implemented
- 6. Click on Update Settings to enter new settings

<span id="page-9-0"></span>Employ standard Windows Terminal program, set to baud rate match DIP switch setting on front of HE.

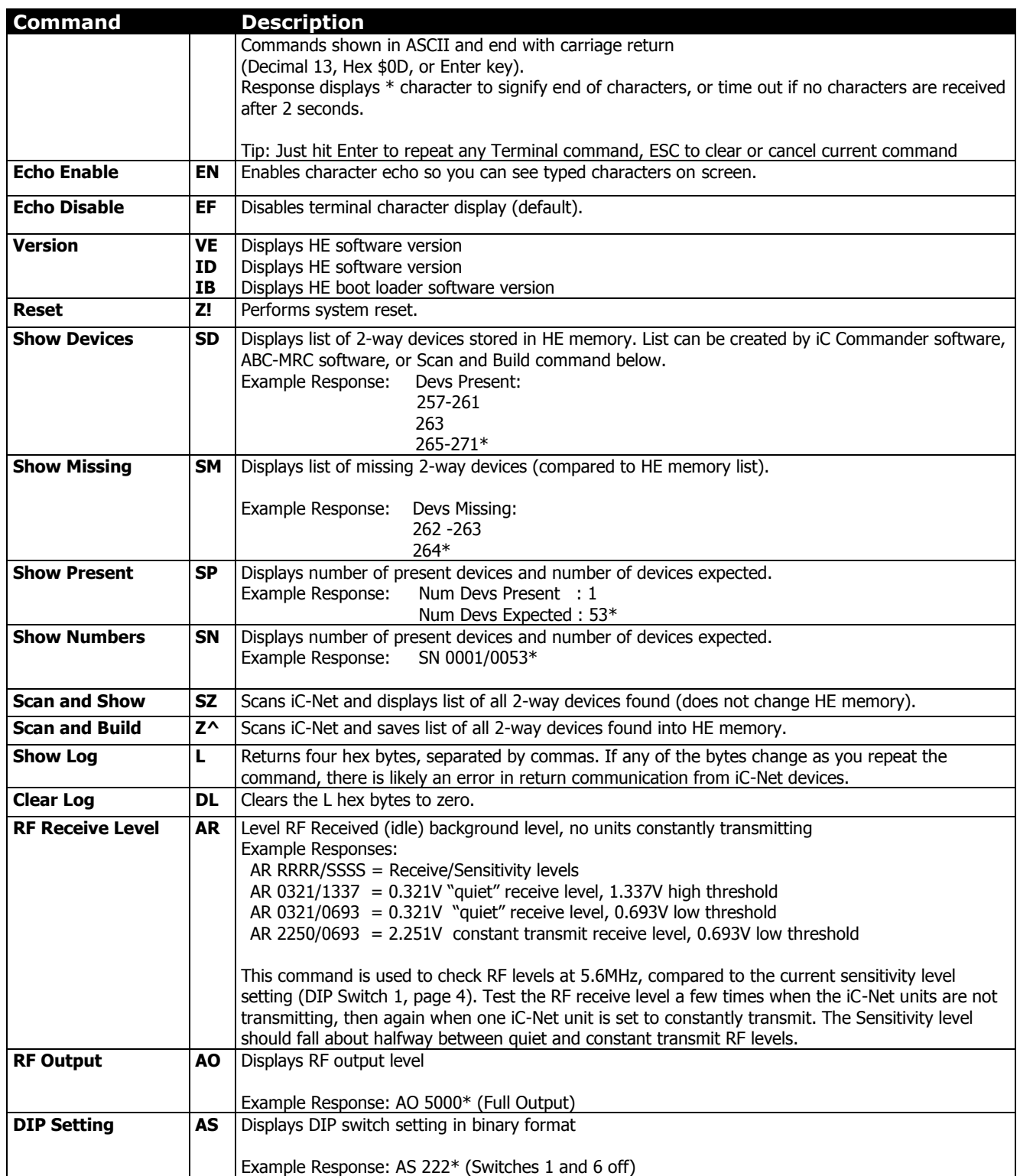

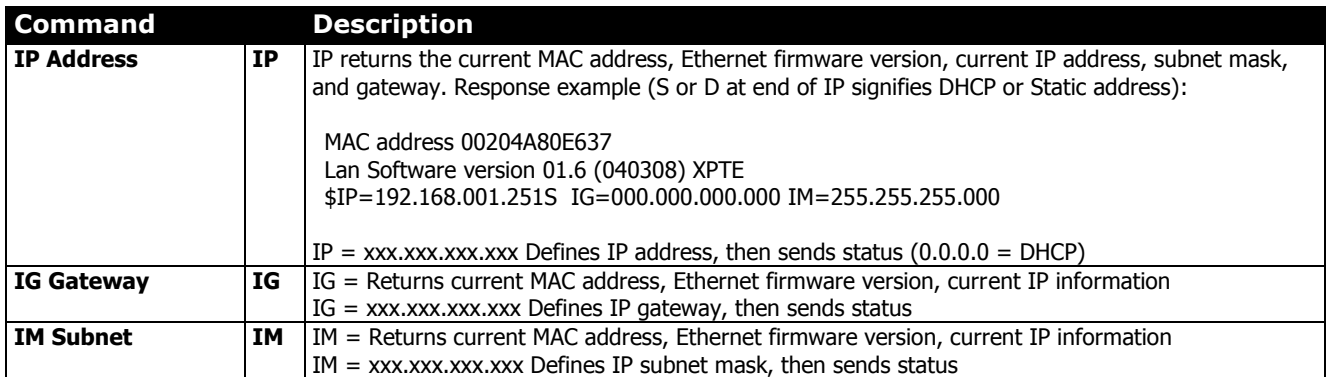

#### <span id="page-11-1"></span><span id="page-11-0"></span>**Overview**

RS-232 control for up to 4000 iC-Net devices is provided through an iC series Head-End Network Controller. The ICC-HE Head-End manages iC-Net communication over RF Coax to ICC-series devices as well as ICW-series devices over twisted-pair Cat3/5 wiring. The ICW-HE Head-End operates on the Cat5 network only.

Each device is assigned a unique device number from 1 to 4000 to which control commands are addressed. The devices are organized into 16 zones of 255 devices. All the devices in each zone will respond to a single "virtual device number"  $-$  one device number that represents all devices in each zone. There is also a global device number, 4095, that will command all devices in the system. This feature dramatically speeds up system operation and programming, because one command can affect an entire group of devices—or all. To take advantages of this feature, review the section iC-Net Zones in this manual.

In ABC-Net Media Retrieval Systems, we reserve the first group of devices, 1-255, for components operating on a connected control system. Zones 1-16 are used for CR TV Controllers, Video Display Controllers and Tuners. As it's unlikely any system will use all 4000 devices, this may be a good device standard for your system as well.

The Remote RS-232 port on the Head-End Network Controller can communicate from 1200 to 38.4K baud. The factory default setting is 19.2K baud, 8 data bits, No parity, and 1 stop bit.

#### <span id="page-11-2"></span>**Command String Structure**

a combination of hex and ASCII characters.

#### • Single-byte hex numbers are preceded by the '\$' symbol

- ASCII characters or strings are enclosed in single quotes
- Numbers not marked as hex or ASCII are a single decimal byte
- Parameters shown in  $\lt$  > brackets are single byte
- A series of multiple commands or parameters are set apart by  $\lceil \cdot \rceil$ brackets
- Commas separate the bytes, but are not part of the protocol
- Double quotes enclose the command string, but are not part of the protocol

#### <span id="page-11-3"></span>**Command format**

Characters in command strings are expressed in "\$A5,<dh>,<dl>,<ncb>,<cmd1>,<parameter> [<cmdN>]"

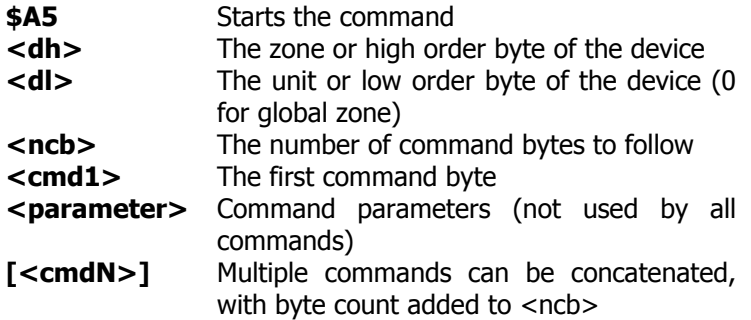

<span id="page-12-0"></span>The following commands apply to the HE only. Commands addressed to controllers are included with the Product Manual for the specific device.

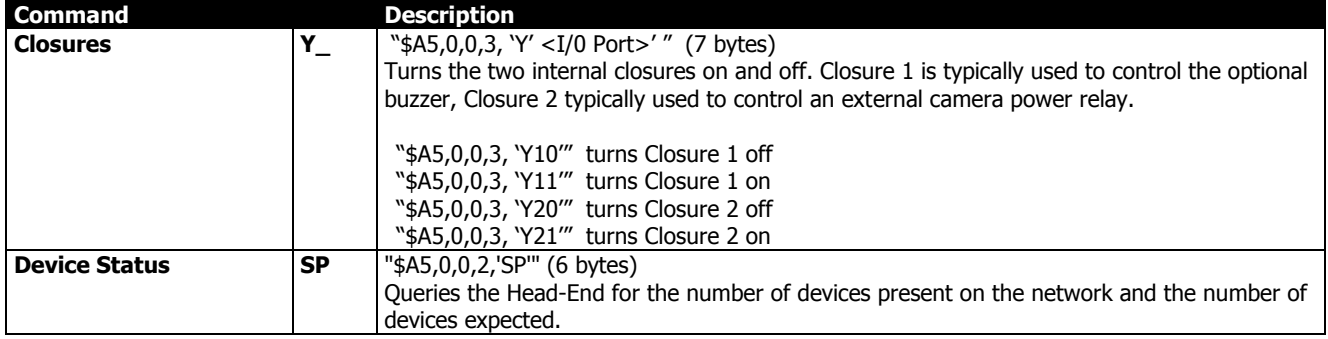

### <span id="page-13-0"></span>RS-232 Controller Commands

The following commands summarize RS-232 commands to iC-Net controllers. There is a high degree of compatibility between Contemporary Research devices; most commands execute a similar action or response in nearly all units. Refer to each unit's Product Manual for specific programming information.

<span id="page-13-1"></span>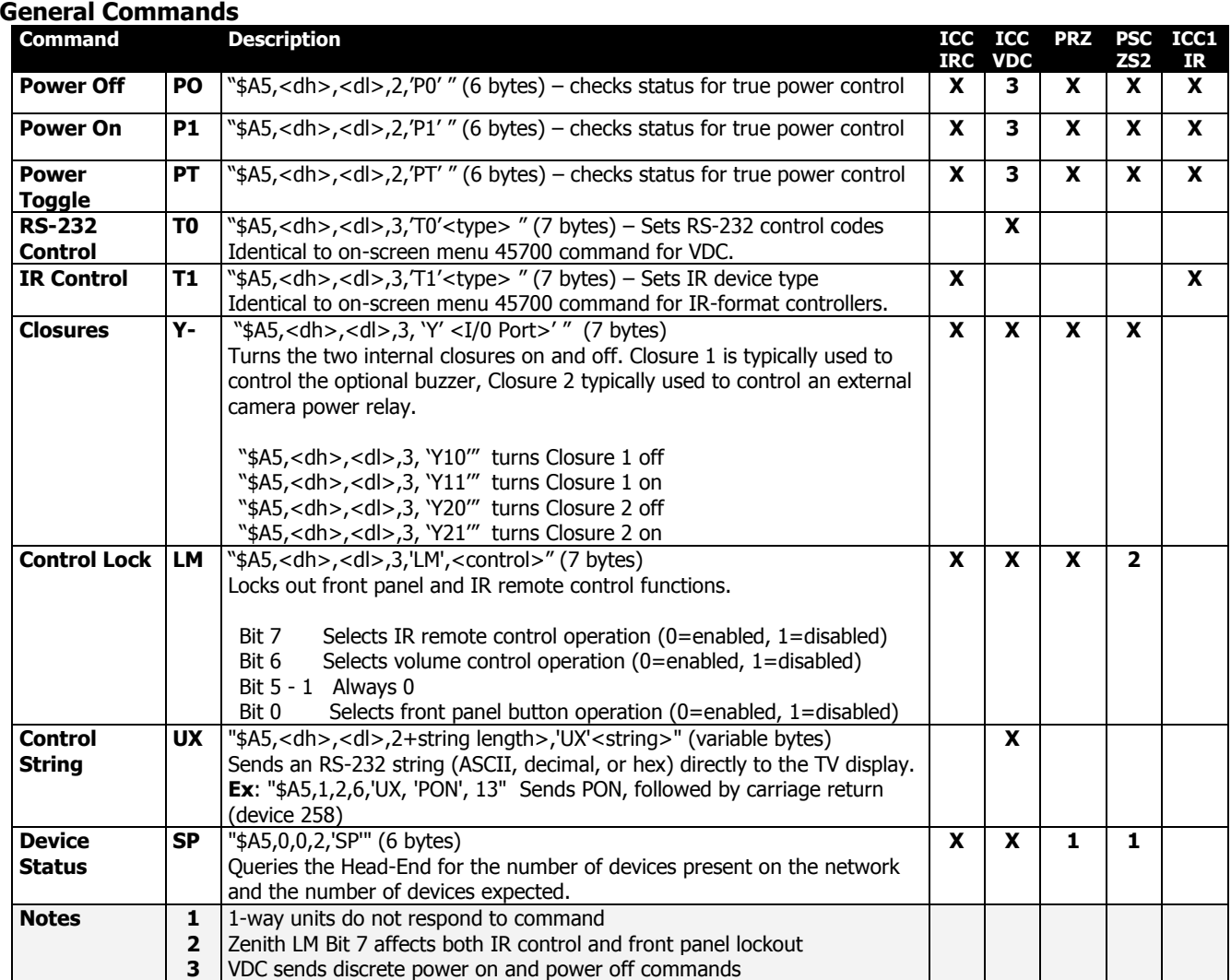

#### **Audio Commands**

<span id="page-14-0"></span>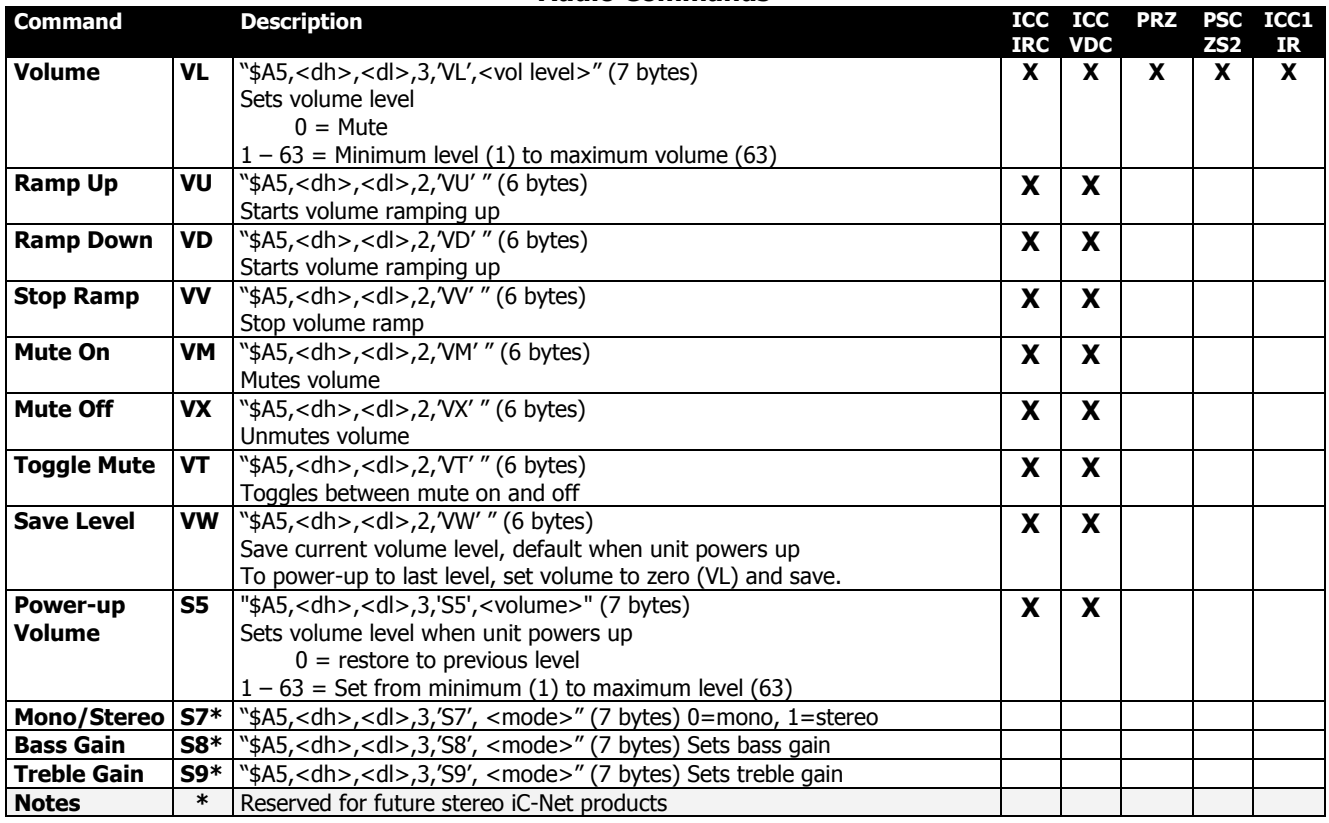

#### <span id="page-15-0"></span>**Channel Commands**

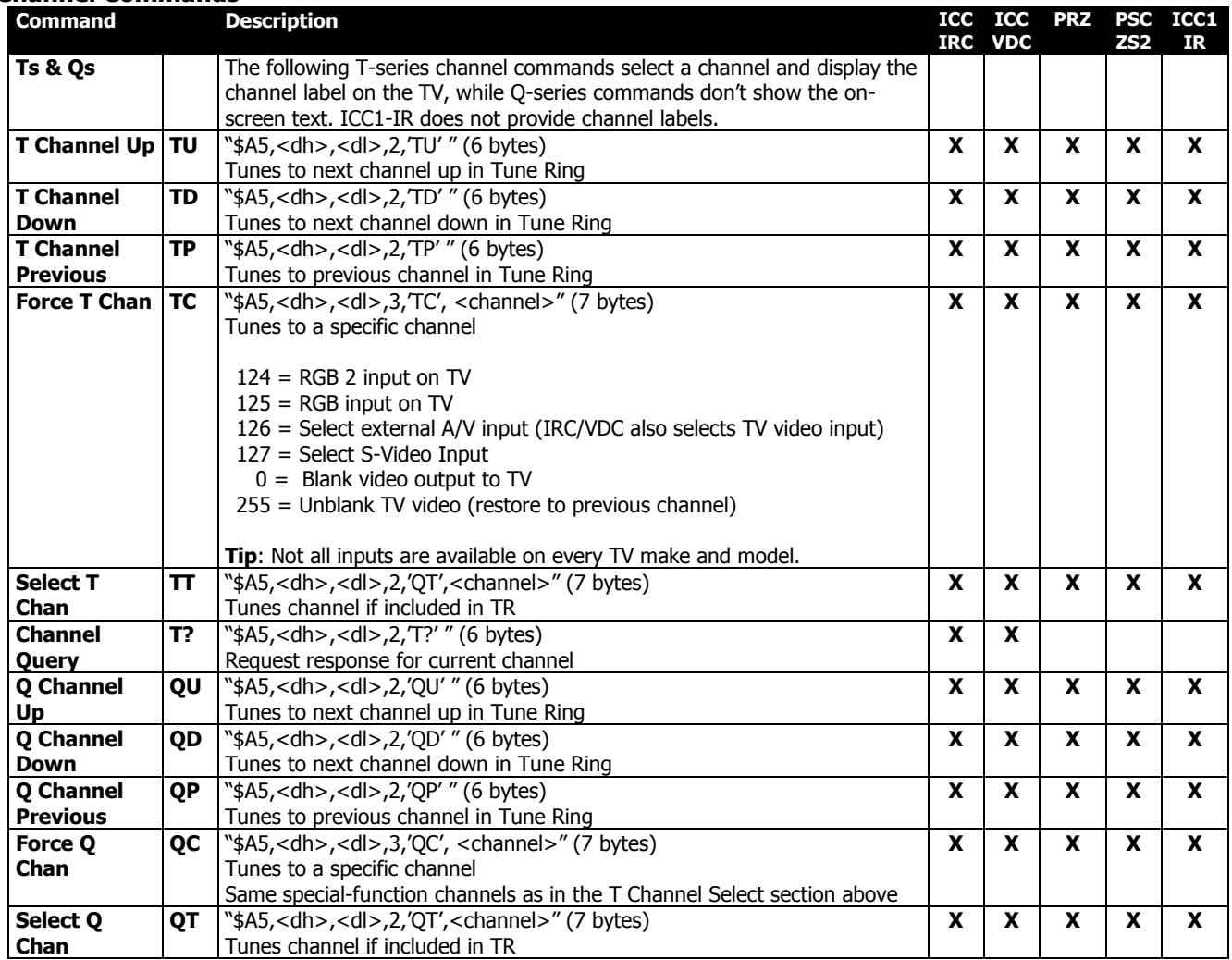

#### **Tuning Commands**

<span id="page-16-0"></span>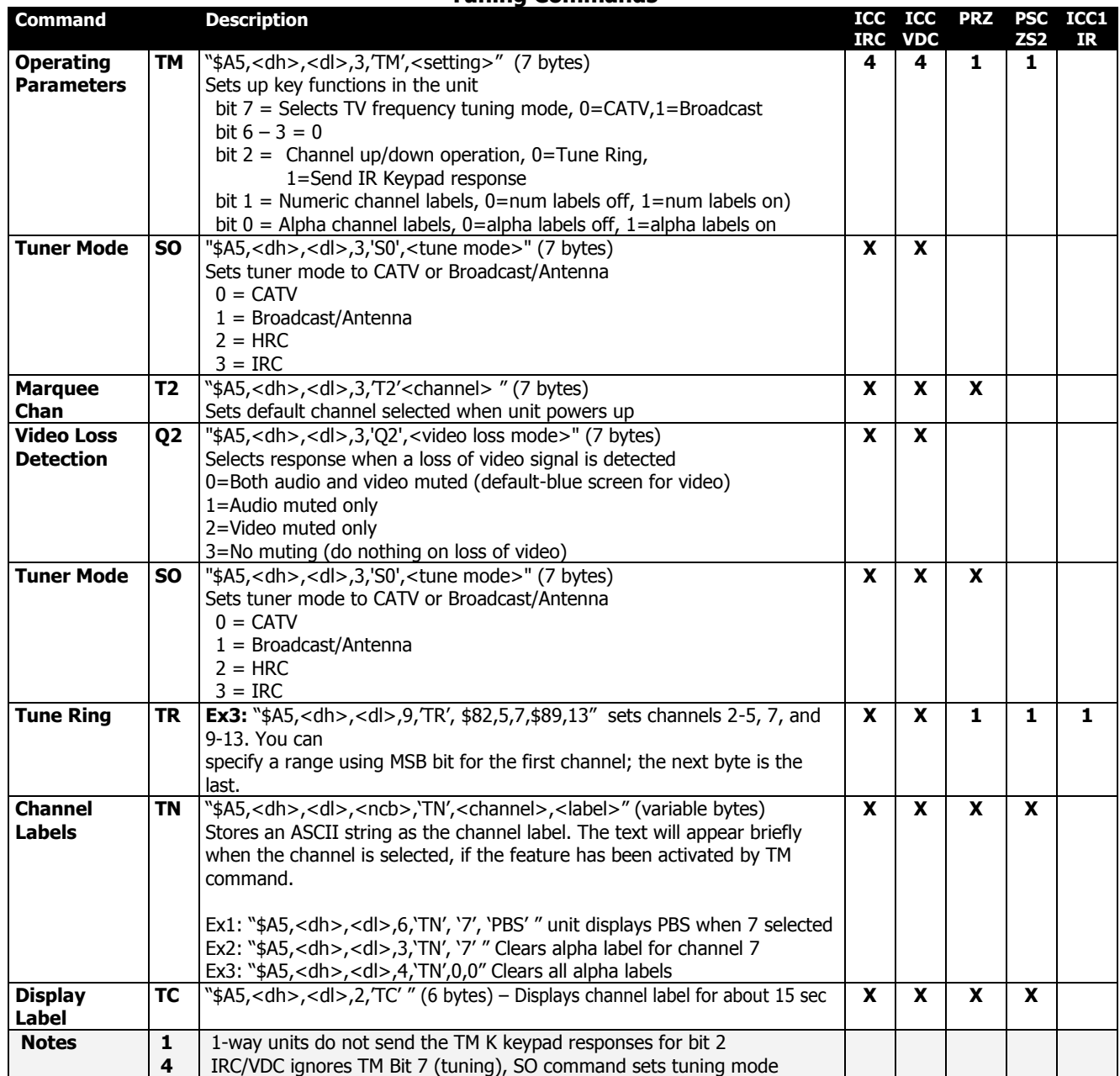

#### **On-Screen Text Commands**

<span id="page-17-0"></span>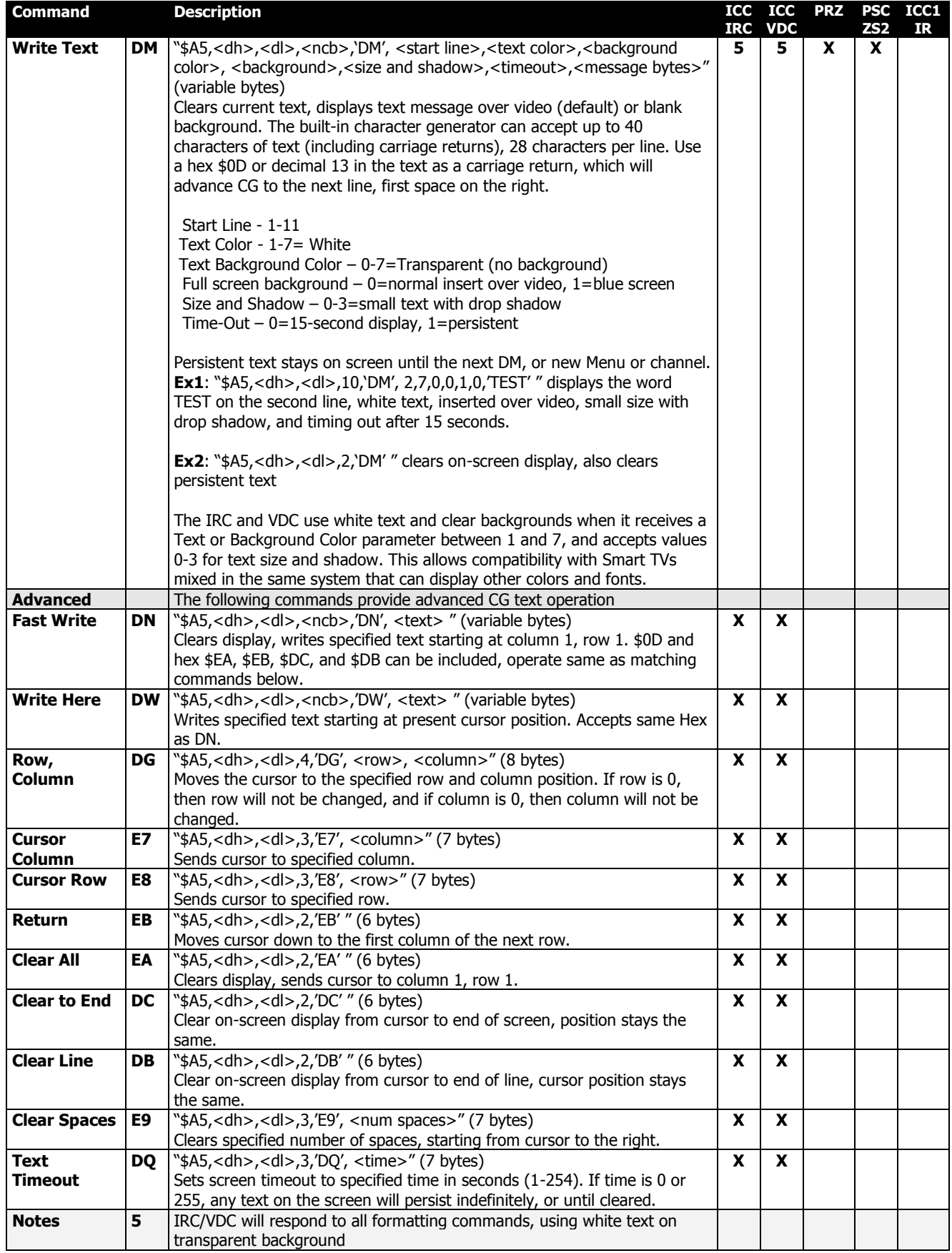

### <span id="page-18-0"></span>RS-232 Response

Contemporary Research 2-way iC-Net devices will send a response over the network whenever there is there is a change in status or command from an IR remote or front panel.

#### <span id="page-18-1"></span>**Response String Structure**

Characters in response strings are expressed in a combination of hex and ASCII characters. For clarity, the following protocol examples use the following conventions:

- ASCII characters or strings are shown enclosed in single quotes
- Numbers shown that are not in single quotes are a single decimal byte
- Parameters shown in  $\lt$  > brackets are single byte
- A series of multiple commands or parameters are set apart by [ ] brackets
- Commas separate the bytes, but are not part of the protocol
- Double quotes enclose the command string, but are not part of the protocol

#### <span id="page-18-2"></span>**Command format**

"'<',<dh>,<dl>,<nrb>,<rb1>,<para1> [<rbN>]"

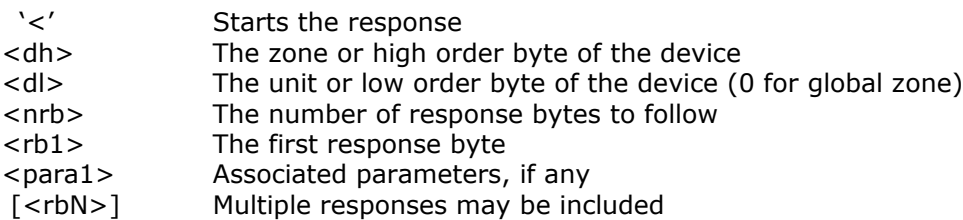

<span id="page-19-0"></span>The following responses apply to the HE only.

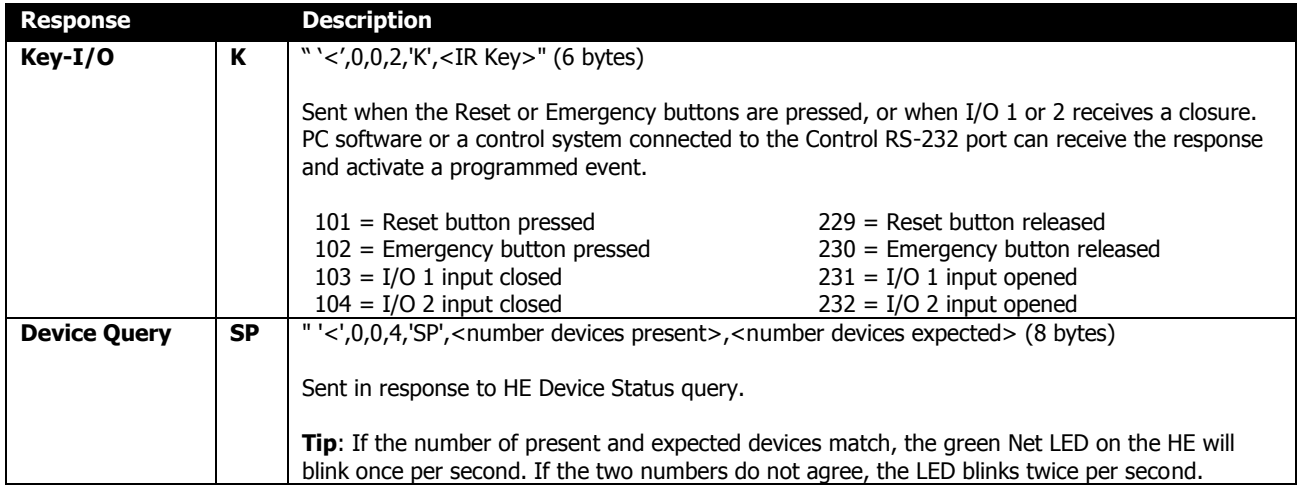

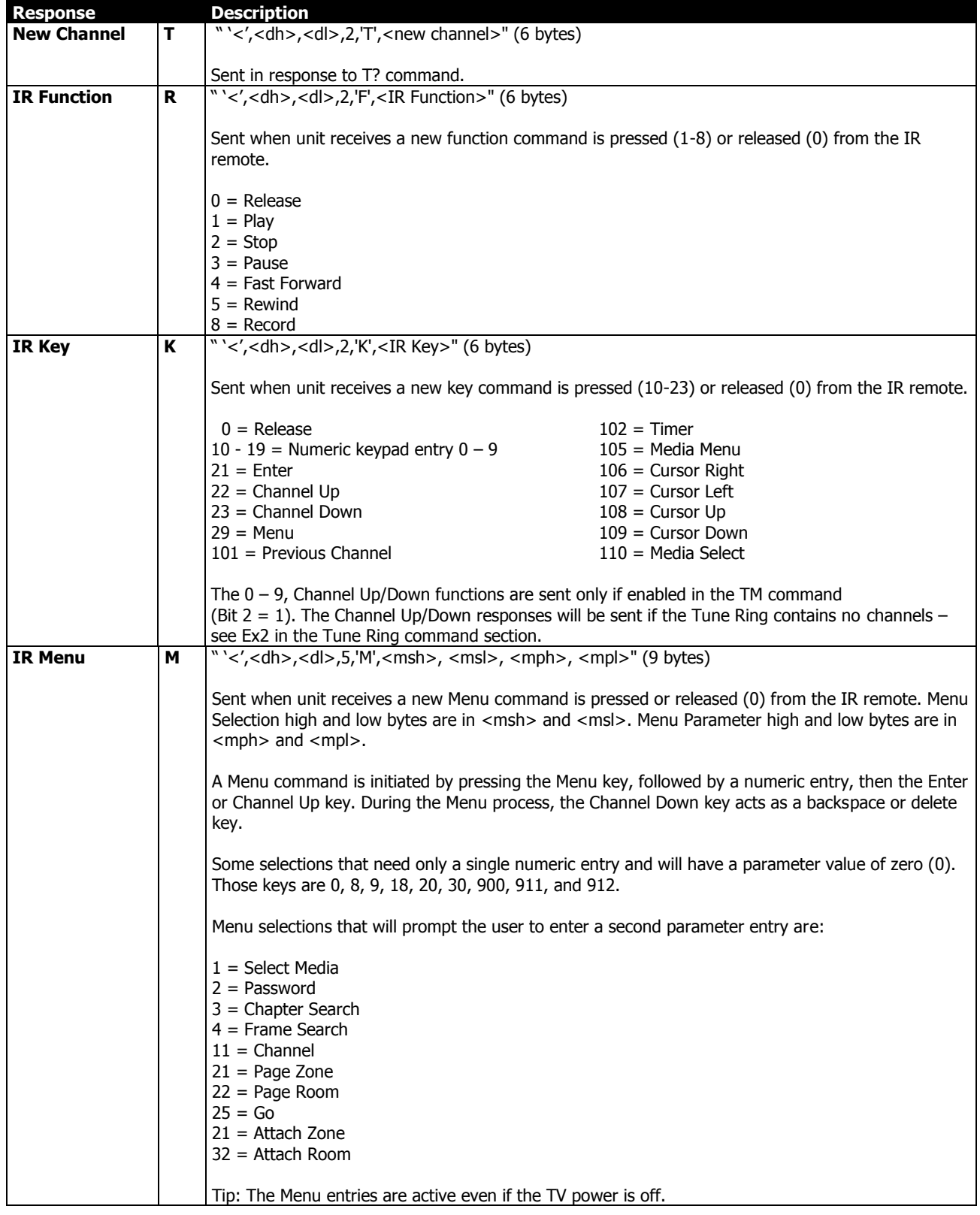

#### <span id="page-20-0"></span>The following responses are common to all iC-Net 2-Way devices.

*Contemporary Research* 21 *ICE-HE Ethernet Head End*

### <span id="page-21-0"></span>**iC-Net SmartZones**

To simplify controlling groups of devices, iC-Net is divided into 16 zones of 255 devices, also called SmartZones. All the devices within each zone can be controlled simultaneously by sending a command to a single "virtual device number".

For example, noting the SmartZone chart below, if we send a Power On command to device #256, any TV controller numbered between 257 and 511 will instantly turn on. If we send a Power Off command to device #4095, all devices in the system will turn off.

This is an immensely powerful feature, because most systems can only address one device at time. So if you need to turn off all 50 TV in a zone, you would need to send 50 commands. In addition to the hassles of creating multiple commands, there would be a long delay between the first and last command. One command, instant response is easier.

ABC Media Retrieval Systems reserve Zone 0 for devices used in the central control system, 1 -15 for iC-Net devices. This structure may be useful for your application, or you could use Zone 0 just like any other iC-Net zone.

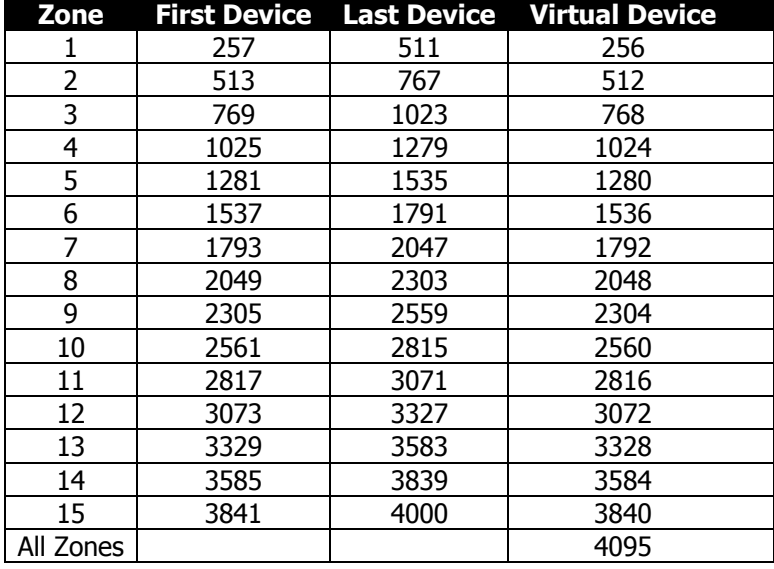

**Tip**:You've probably figured out that you never want to assign a virtual device number to an actual device in the system. If you assigned #1536 to a device, all the TV controllers in Zone 6 would respond every time you sent a command to that one device.

### <span id="page-22-0"></span>**System Map**

One of the key tasks for iC-Net integrators is to create a logical System Map, assigning device numbers to TV controllers so they fall into logical zones. The device mapping could be sorted by type or location; whichever suits the application.

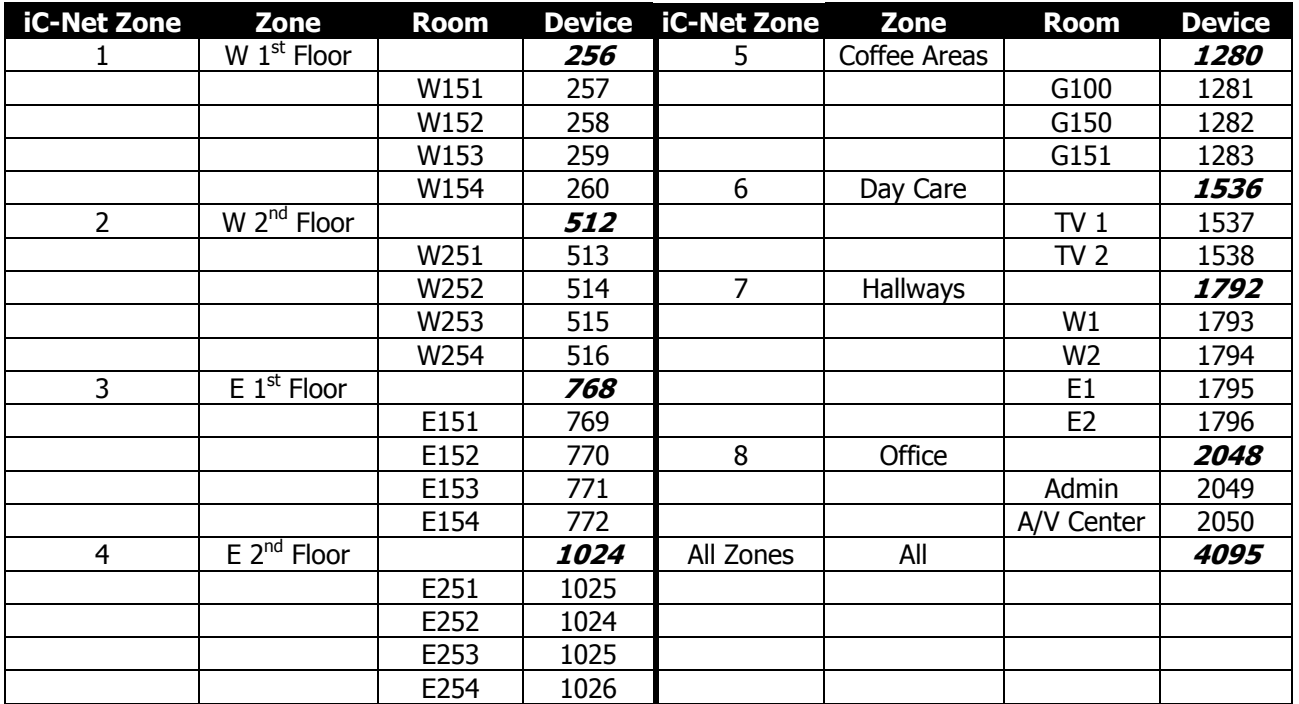

### <span id="page-23-0"></span>Typical RF and ICC-Net Signal Flow

This diagram shows the structure of a typical Contemporary Research media retrieval system. One of the key aspects for iCC-Netcommunication is to provide a forward and return (subchannel) path for data if you're using 2-way TV Controllers.

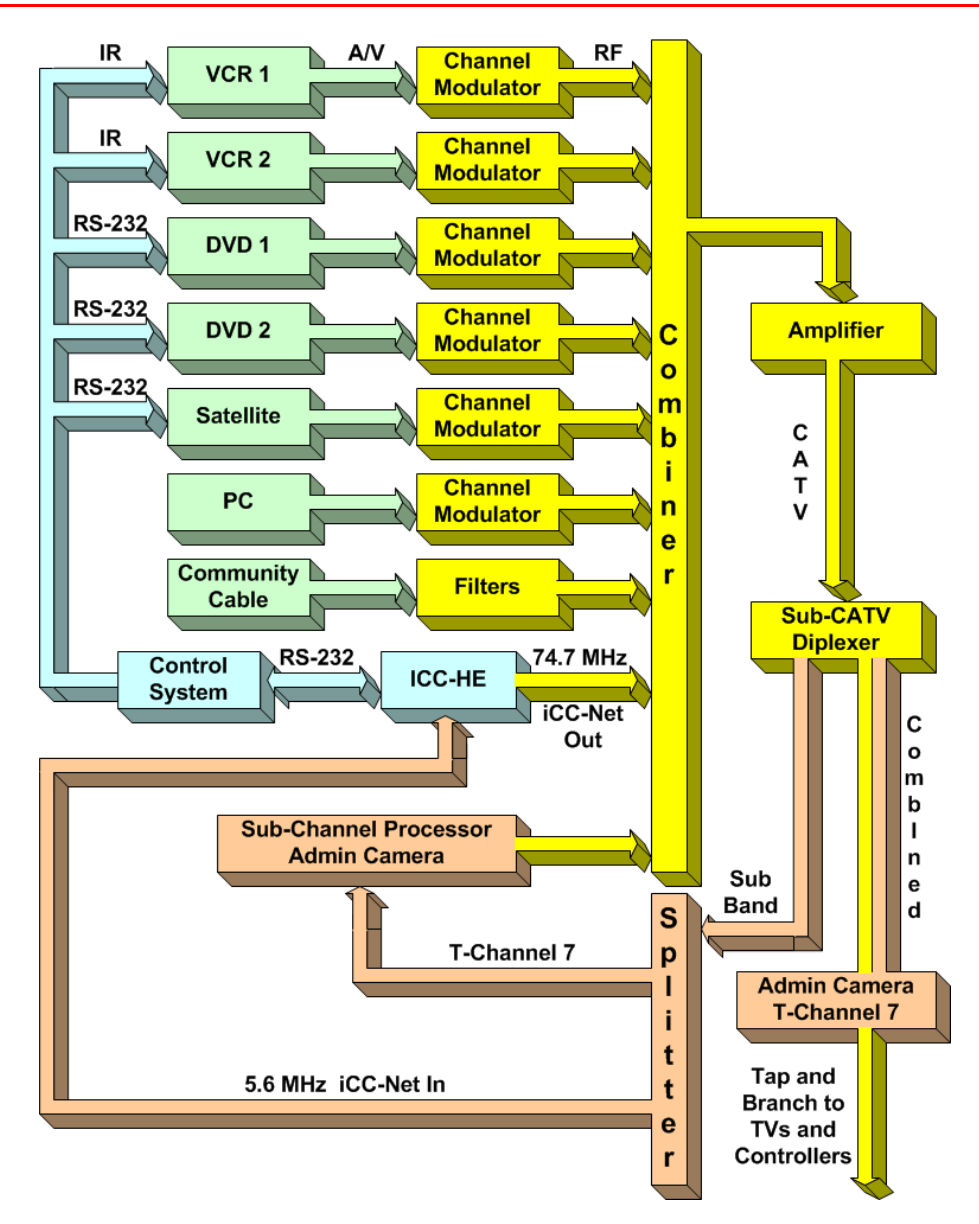

### <span id="page-24-0"></span>**Safety Instructions**

#### Read before operating equipment.

- **1.** Cleaning Unplug this product from the wall outlet before cleaning. Do not use liquid cleaners or aerosol cleaners. Use a damp cloth for cleaning.
- **2.** Power Sources Use supplied or equivalent UL/CSA approved low voltage DC plug-in transformer.
- **3.** Outdoor Antenna Grounding If you connect an outside antenna or cable system to the product, be sure the antenna or cable system is grounded so as to provide some protection against voltage surges and built-up static charges. Section 810 of the National Electrical Code, ANSI/NFPA No. 70, provides information with respect to proper grounding of the mast and supporting structure, grounding of the lead-in wire to an antenna discharge unit, size of grounding conductors, location of antenna discharge unit, connection to grounding electrodes, and requirements for the grounding electrode.
- **4.** Lightning Avoid installation or reconfiguration of wiring during lightning activity.
- **5.** Power Lines Do not locate an outside antenna system near overhead power lines or other electric light or power circuits or where it can fall into such power lines or circuits. When installing an outside antenna system, refrain from touching such power lines or circuits, as contact with them might be fatal.
- **6.** Overloading Do not overload wall outlets and extension cords as this can result in a risk of fire or electric shock.
- **7.** Object and Liquid Entry Never push objects of any kind into this product through openings as they may touch dangerous voltage points or short out parts, resulting in a fire or electric shock. Never spill liquid of any kind on the product.
- **8.** Servicing Do not attempt to service this product yourself as opening or removing covers may expose you to dangerous voltage or other hazards. Refer all servicing to qualified service personnel.
- **9.** Damage Requiring Service Unplug this product from the wall outlet and refer servicing to qualified service personnel under the following conditions:
	- When the power supply cord or plug is damaged.
	- If liquid spills or objects fall into the product.
	- If the product is exposed to rain or water.
	- If the product does not operate normally by following the operating instructions. Adjust only those controls that are covered by the operating instructions. An improper adjustment of other controls may result in damage and will often require extensive work by a qualified technician to restore the product to its normal operation.
	- If the video product is dropped or the cabinet is damaged.
	- When the video product exhibits a distinct change in performance, this indicates a need for service.

Note to CATV system installer: This reminder is provided to call CATV system installer's attention to Article 820-40 of the National Electrical Code (Section 54 of Canadian Electrical Code, Part I), that provides guidelines for proper grounding and, in particular, specifies that the cable ground shall be connected to the grounding system of the building as close to the point of cable entry as possible.

# <span id="page-25-0"></span>

Contemporary Research Corporation (CR) warrants this product to be free from defects in material and workmanship under normal use for a period of two years from the date of purchase from CR. Should such a defect occur CR will repair or replace, at their option, the defective product at no cost for parts or labor.

This warranty extends to product purchased directly from CR or an Authorized CR Dealer. Consumers should inquire from selling dealer as to the nature and extent of the dealer's warranty, if any.

All warranty claims must be shipped pre-paid to the factory. Call or fax to obtain a Return Material Authorization (RMA) number.

CR is not liable for any damages caused by any of its products or for the failure of any products to perform, including any lost profits, lost savings, incidental damages, or consequential damages. CR is not responsible for any claim made by a third party or made for you by a third party. This limitation of liability applies whether damages are sought, or a claim is made, under this warranty or as a tort claim (including negligence and strict product liability), a contract claim, or any other claim. This limitation of liability cannot be waived or amended by any person. This limitation of liability will be effective even if CR or an authorized representative of CR has been advised of the possibility of any such damages.

Some states do not allow a limitation of how long an implied warranty lasts. Some states do not allow the limitation or exclusion of incidental or consequential damages for consumer products. In such states, the limitation or exclusion of the Limited Warranty may not apply to you. This Limited Warranty gives you specific legal rights. You may also have other rights that may vary from state to state. You are advised to consult applicable state laws for a full determination of your rights.

Except as expressly set forth in this Limited Warranty, CR makes no other warranties, expressed or implied, including any implied warranties of merchantability or fitness for a particular purpose. CR expressly disclaims all warranties not stated in this Limited Warranty. Any implied warranties that may be imposed by law are limited to the terms of this Limited Warranty.

### **RF Channel Frequencies**

<span id="page-26-0"></span>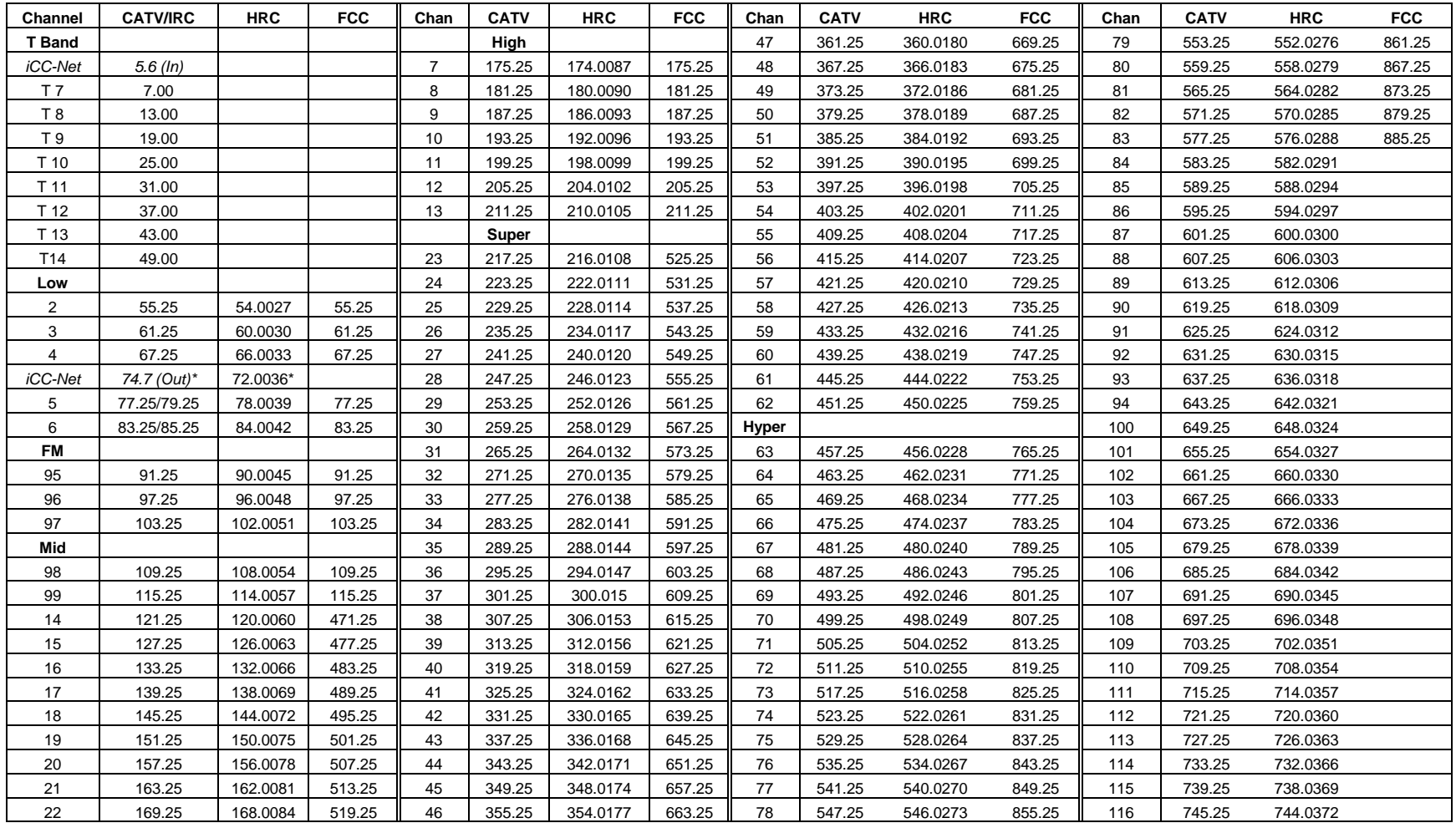

Frequencies --The visual carrier frequency (channels T7-116) is shown in this chart, in MHz. For the aural carrier frequency, add 4.5 MHz to the visual carrier. The lower edge of the channel is 1.25 MHz below the visual carrier and the upper edge is 4.75 MHz above the visual carrier.

**CATV/IRC** — IRC spacing is the same as standard CATV frequencies, except for Channels 5 and 6.

HRC/IRC — About 10% of CATV systems use these alternate frequency plans, created to reduce "beat" interference.

**FCC** – U.S. Broadcast VHF/UHF

\***Channel 1** — IRC/HRC spacing created a Channel 1 between 4 and 5, the rarely used channel must be shifted to different frequency for IC-Net operation

*Contemporary Research* 27 *ICE-HE Ethernet Head End*